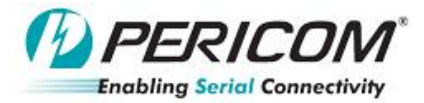

# Application <sub>Ne</sub>

# **PI3EQX5801 PI3EQX5801 EVB Rev.A User Manual** By YT Tso, Anne Wu and Jessy Chen

**Introduce:**

PI3EQX5801 is a low power, high performance 5.0Gbps signal ReDriver designed for the PCIe 2.0 protocol. The device provides programmable Equalization (EQ), De-Emphasis (DE) and input threshold controls to optimize performance over a variety of physical mediums by reducing Inter-Symbol Interference (ISI)

# **Quick Start — For Default Setting & Pin Strap:**

To start-up the PI3EQX5801 EVB, complete the following steps:

- 1. Check the head pin status and follow Table 1.
- 2. Short JP11 to power on PI3EQX5801.

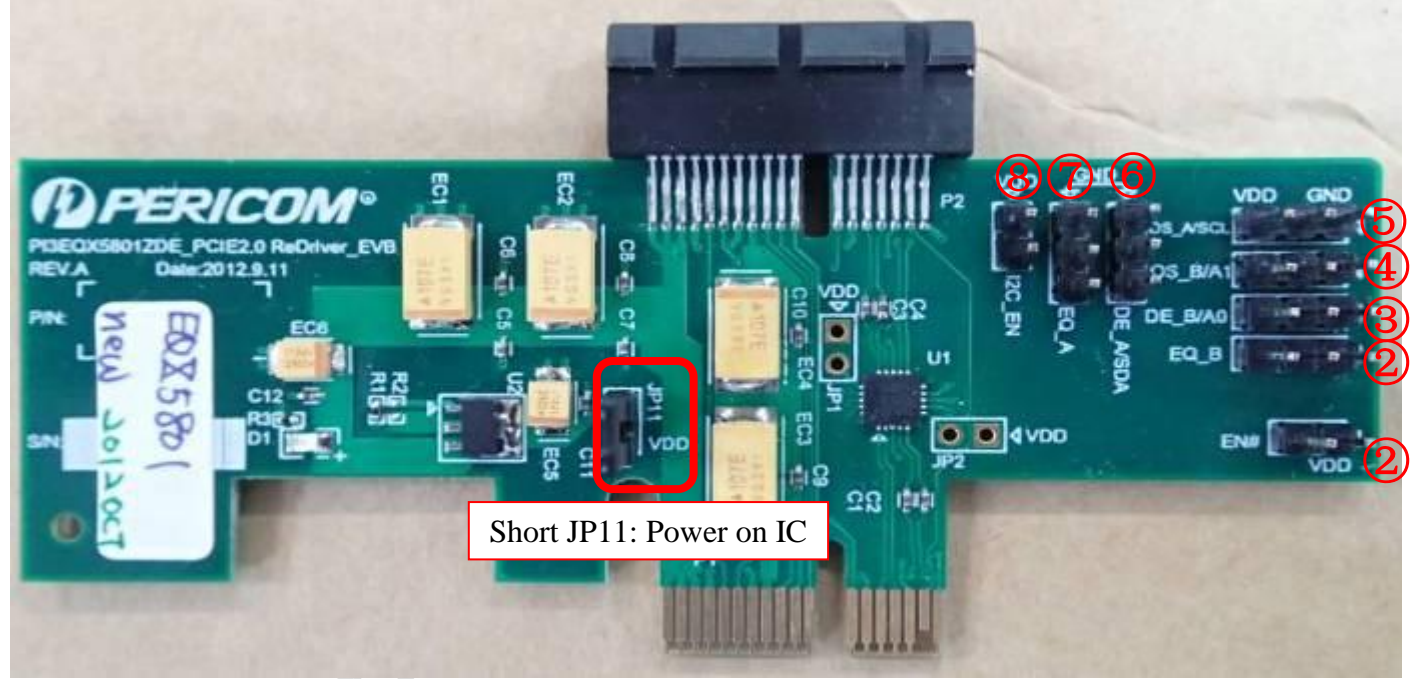

#### **Figure.1 Top view of PI3EQX5801 EVB in Pin Strap default setting.**

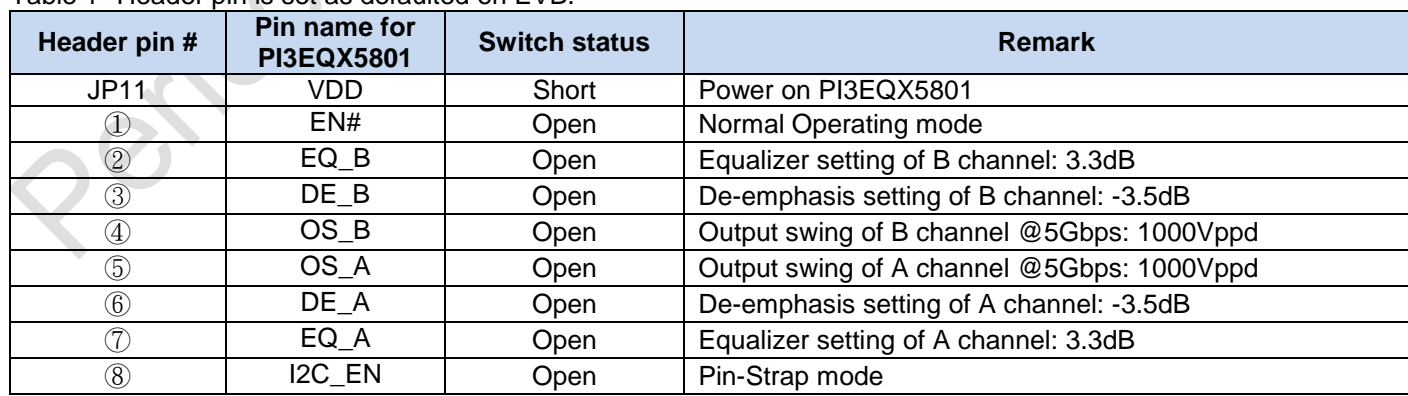

#### Table 1--Header pin is set as defaulted on EVB.

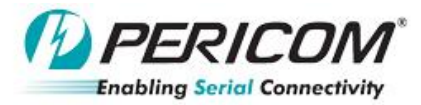

# Application No

Equalizer setting:

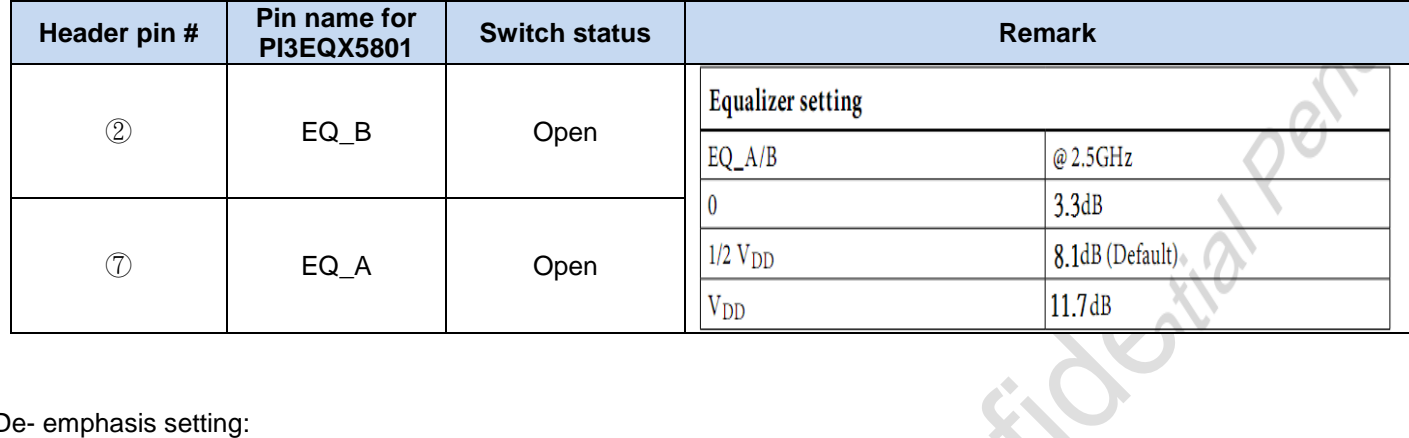

# De- emphasis setting:

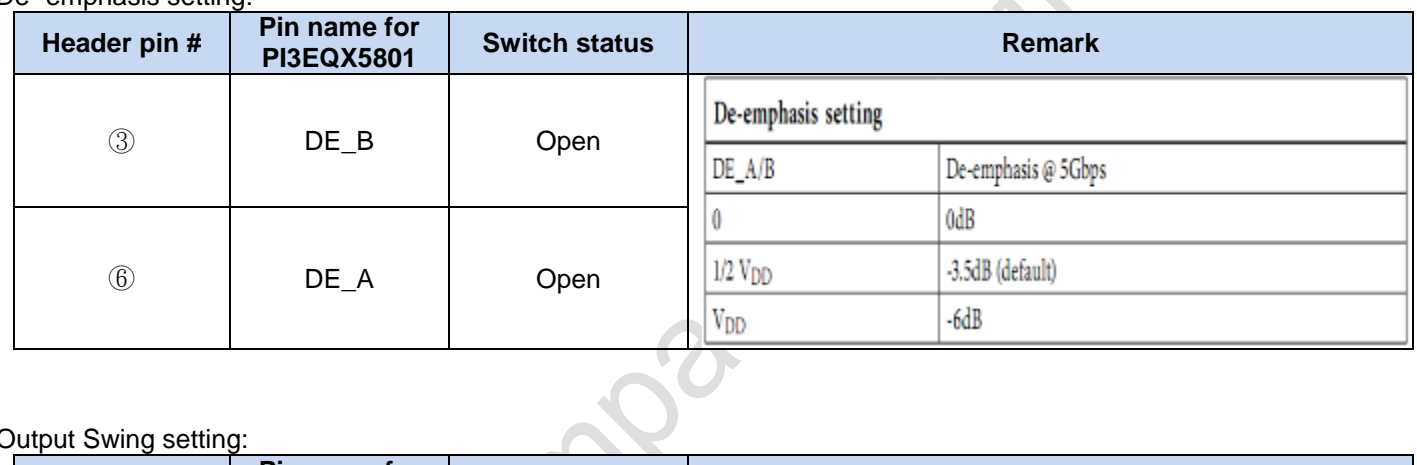

## Output Swing setting:

or

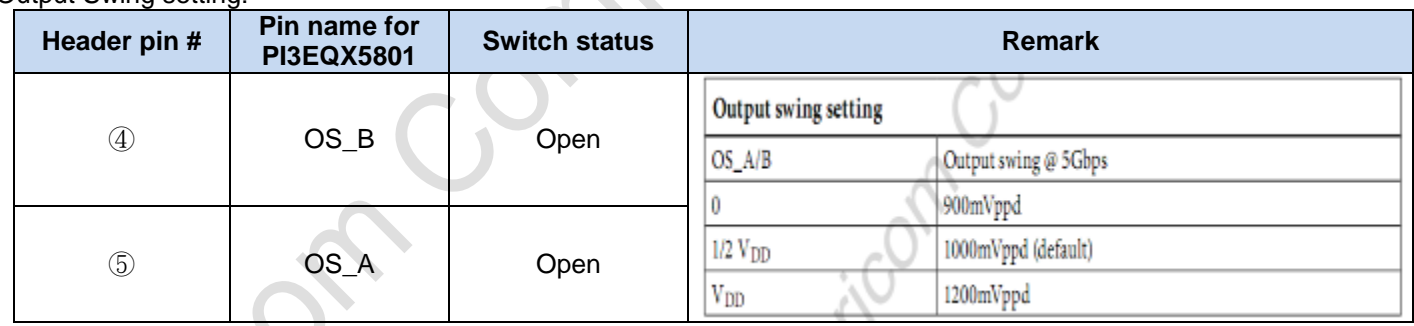

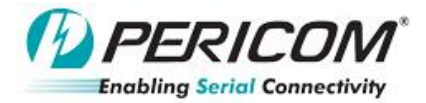

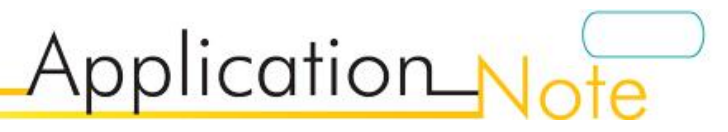

# **Quick Start — For Default Setting & I2C:**

To start-up the PI3EQX5801 EVB, complete the following steps:

- 3. Check the head pin status and follow Table 2.
- 4. Short JP11 to power on PI3EQX5801.

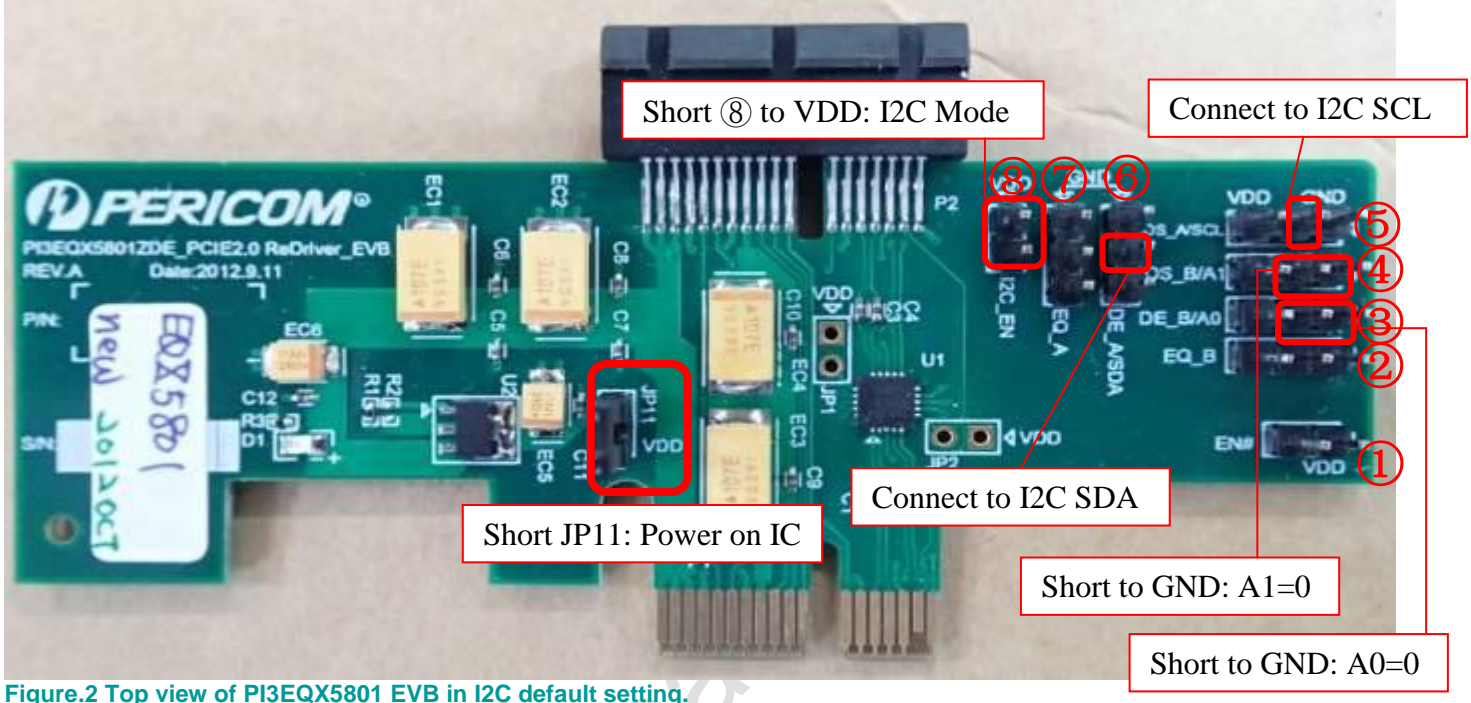

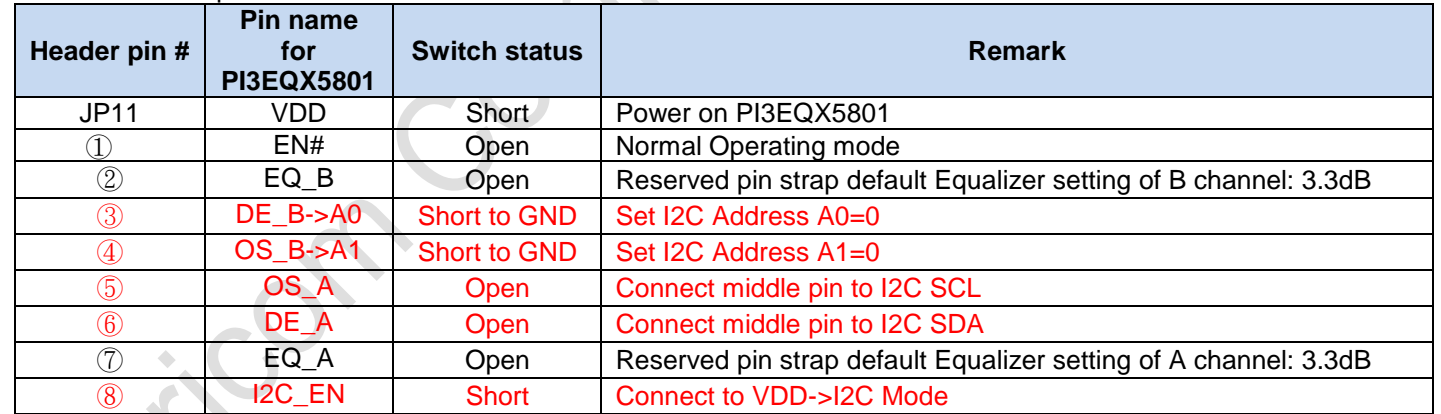

#### Table 2--Header pin is set as defaulted on EVB.

# **I2C Addressing: C0 for default setting**

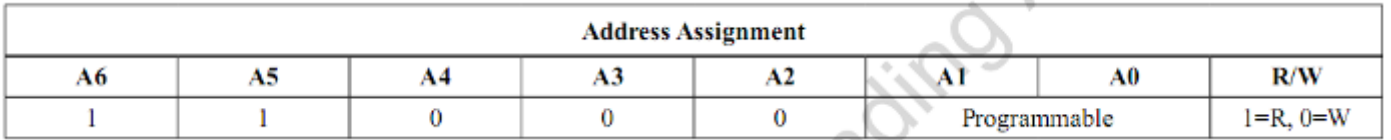

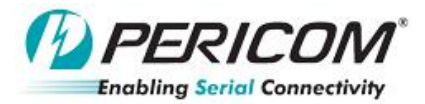

# **I2C…Stick defaulted setting:**

- To start installing I2C program,
- 1. Insert iPort Utility Pack disk or download it from website at<http://www.mcc-us.com/iPuTil550CD.htm>

Application Note

- 2. Open "iPuTil550CD" folder
- 3. Double click "SETUP.EXE" and follow the instructions to install I2C Software
- 4. Hit 'Finish'
- 5. Whole setup figure,

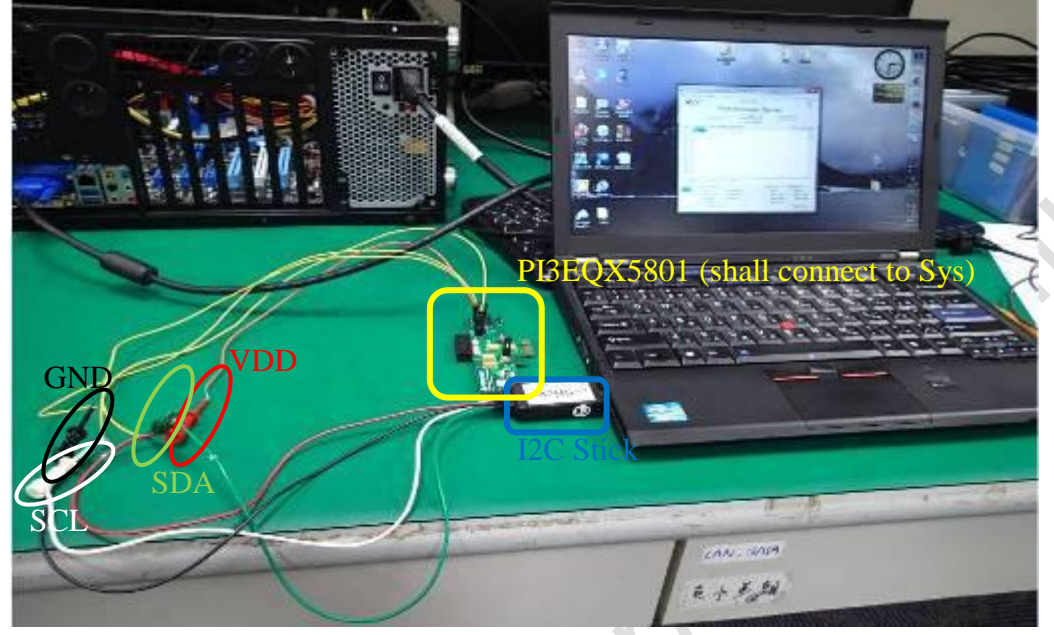

## Running I2C Software,

- 1. Open iPort Message Center,
	- 第 iPort Message Center
- 2. Click "i2cStick" as below figure button,<br>Micro Computer Control Corp. iPort Message Center

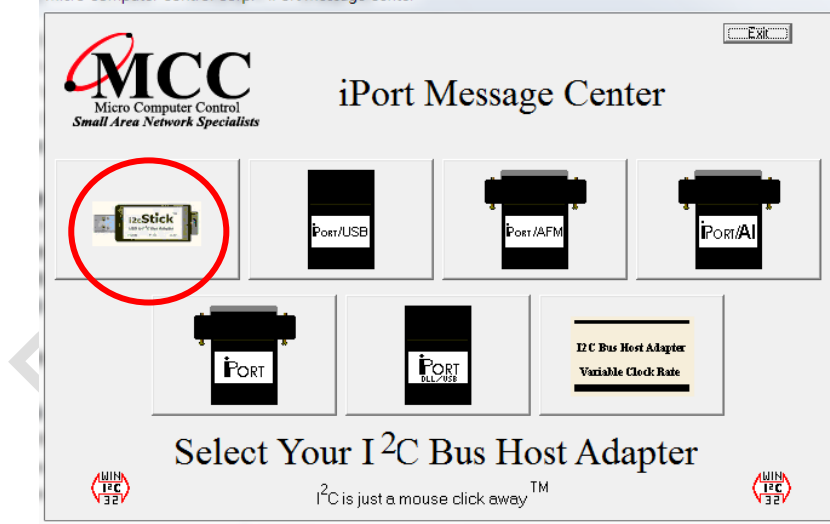

3. After above step, click "Open" to connect right "ComPort" which port you inserted iPort.

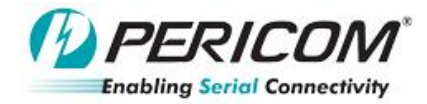

# **For READ….Default setting**

Deireoi

4. Check the default status of PI3EQX5801 I2C setting. Choose the 'address, C0,' and 'Read for 7 bytes'. Then click "Send", once the "status" displays "<I2C Master RX Complete>", "7 bytes will be read" as below figure.

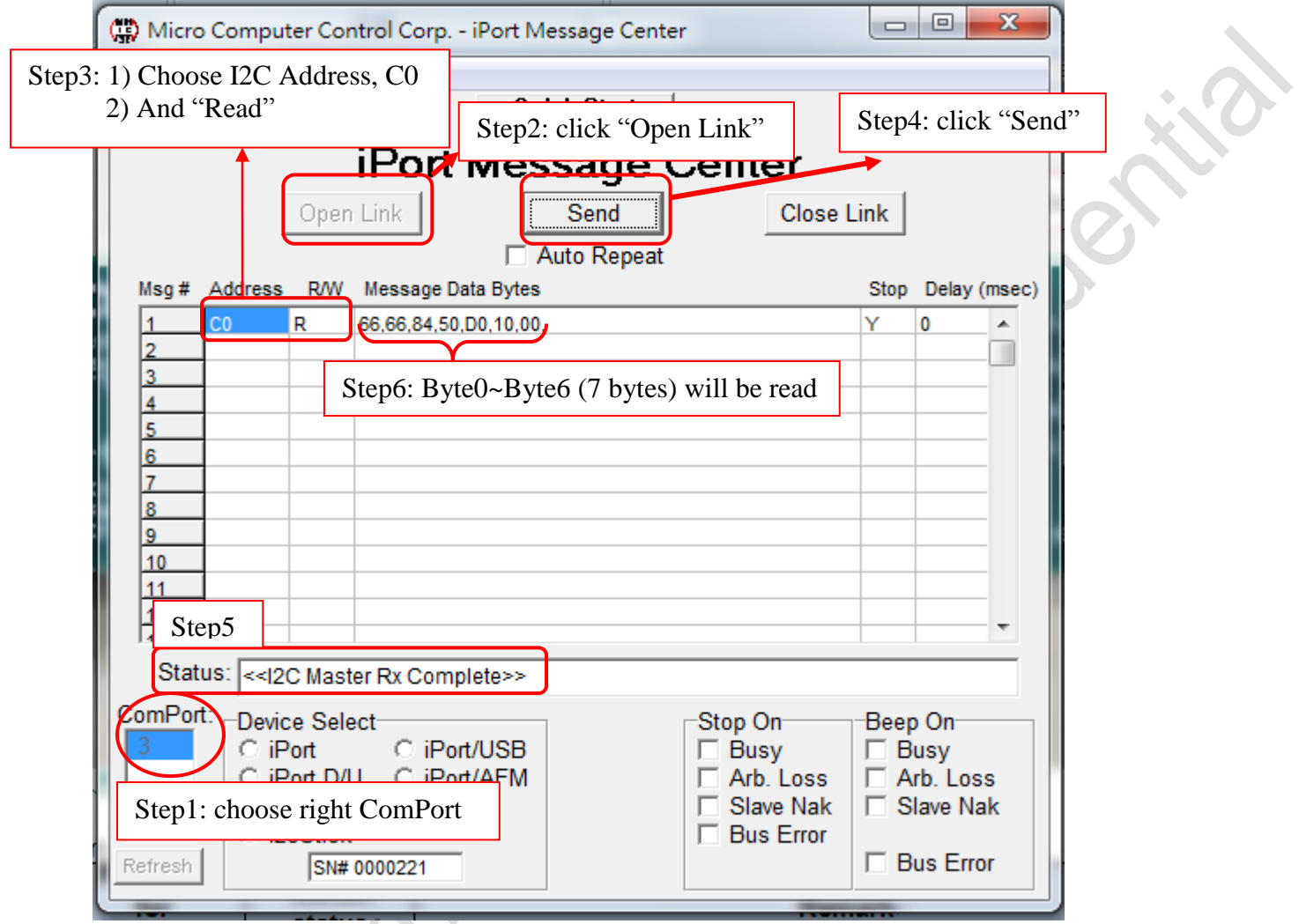

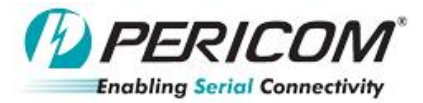

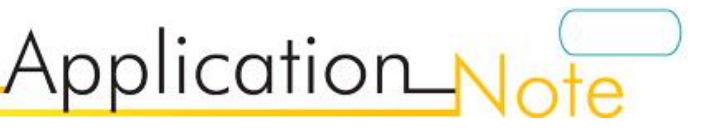

# **For WRITE**

- 1. After checking the default by "READ", adding WRITE list on address, C0.
- 2. Note that the first byte is dummy byte, so the first byte should be shifted to btye2. EX: Change EQ\_A (4 bits) from Byte0 [7:4] default 0110 (6) = 8.1dB to 0001(1) = 3.3dB
- 3. READ it again to check if write successfully!
- 4. Press 'Send' to do the above command and check the status in '<I2C Master RX Complete>'

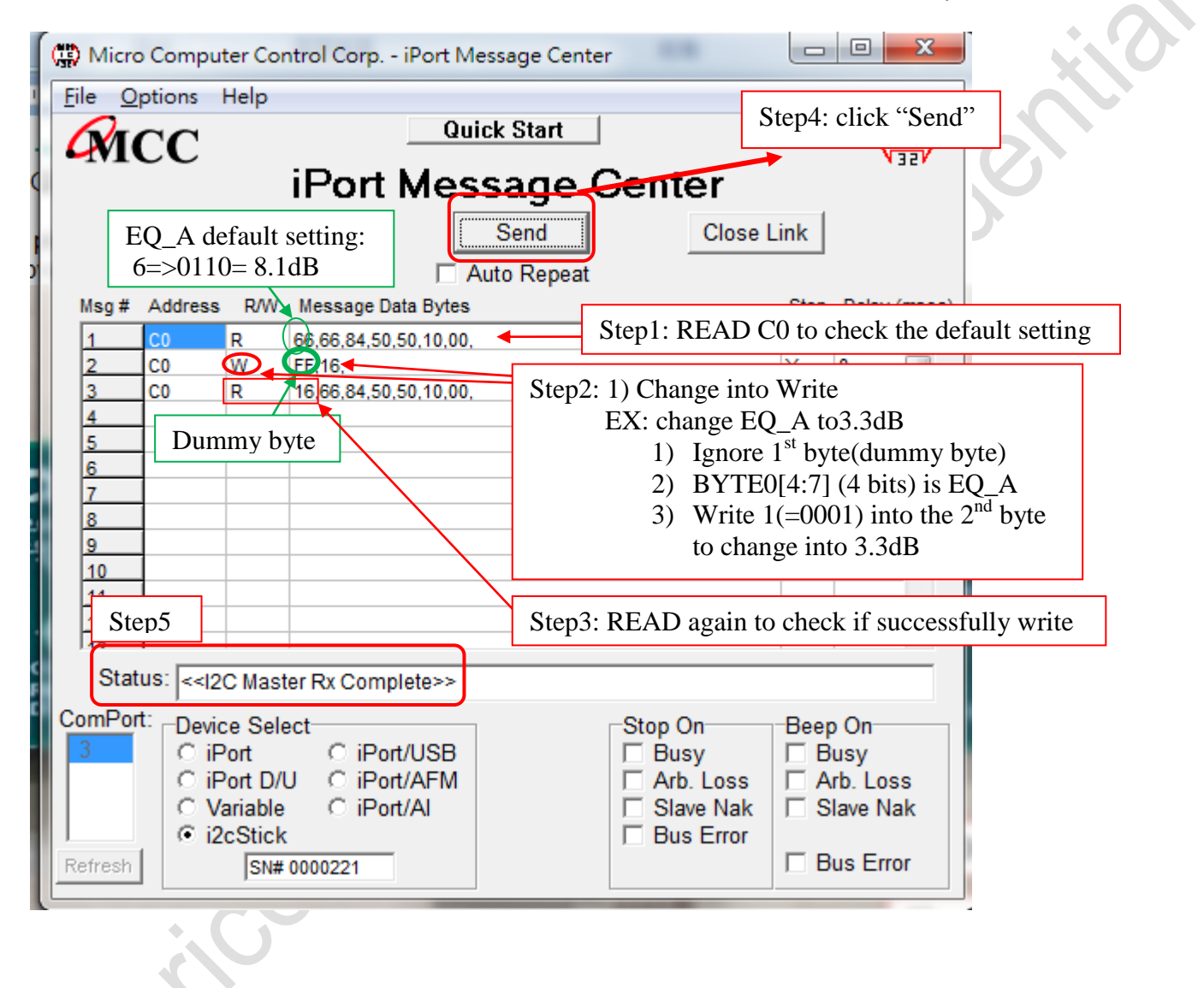

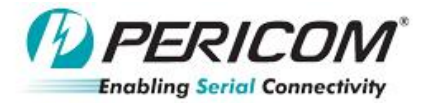

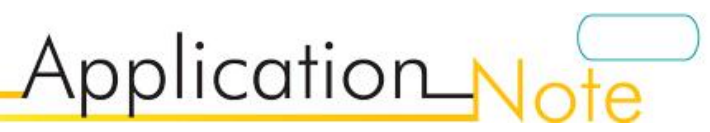

# **Register Description**

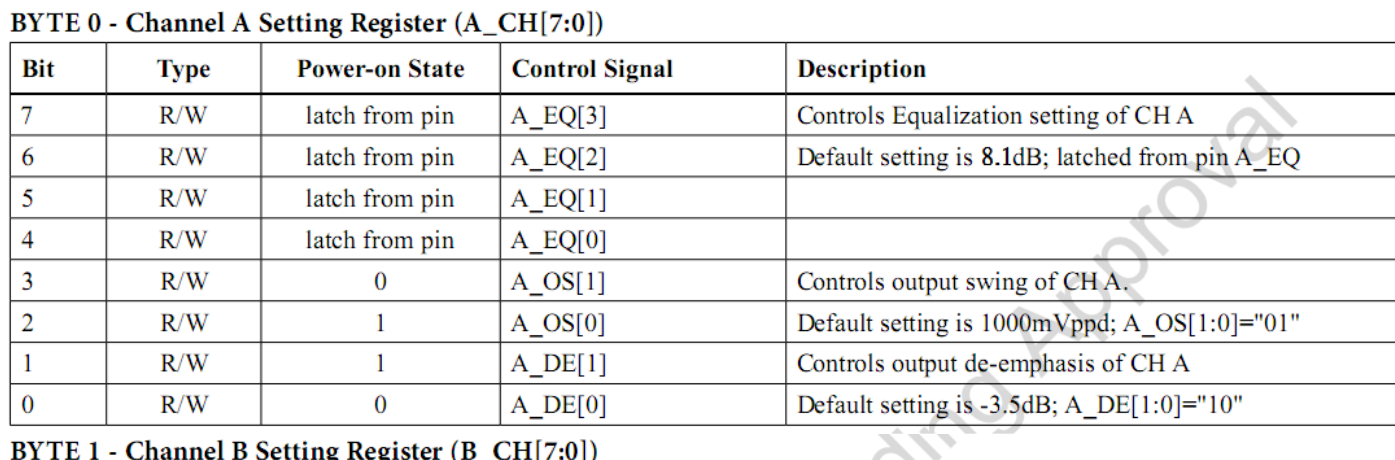

#### BYTE 1 - Channel B Setting Register (B\_CH[7:0])

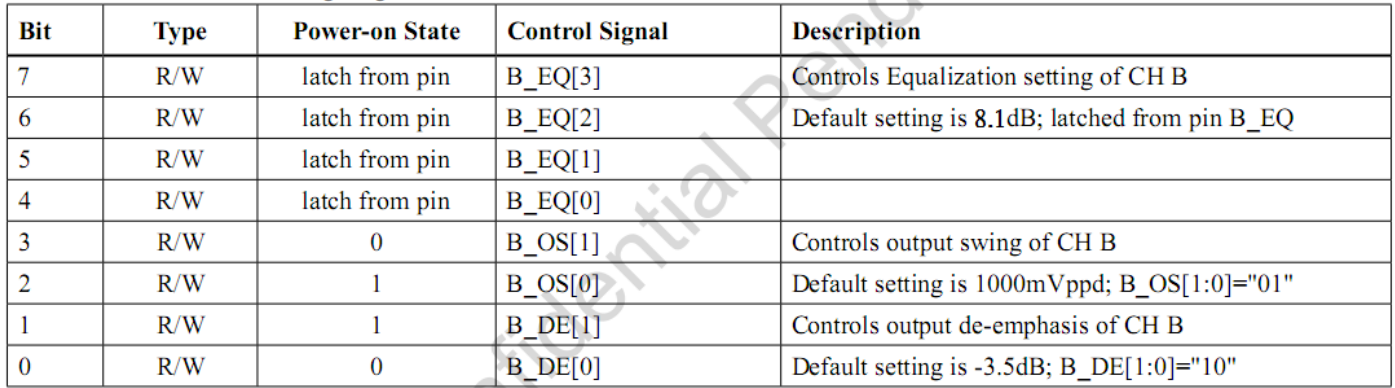

### BYTE 2 - Global Function Setting Register (GBL\_FUNC[7:0])

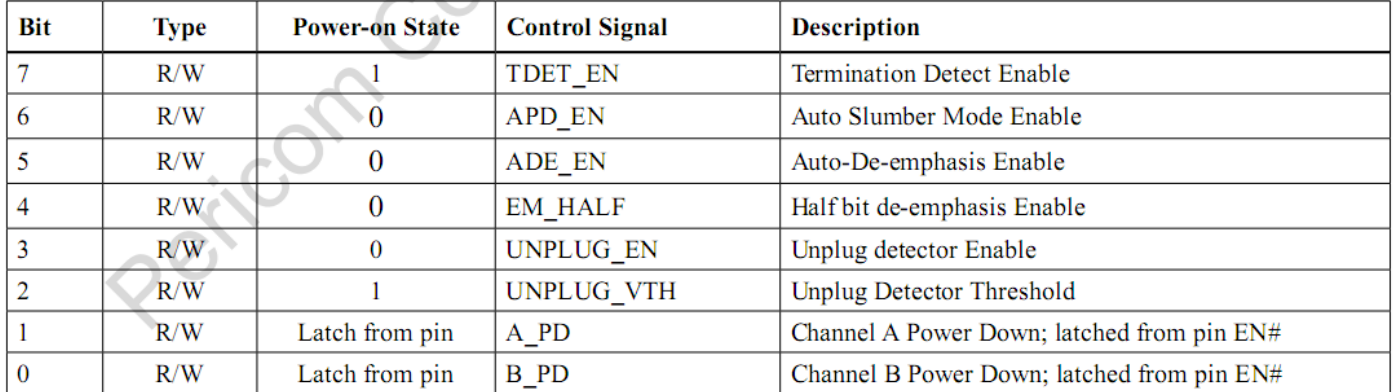

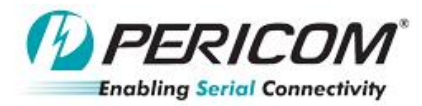

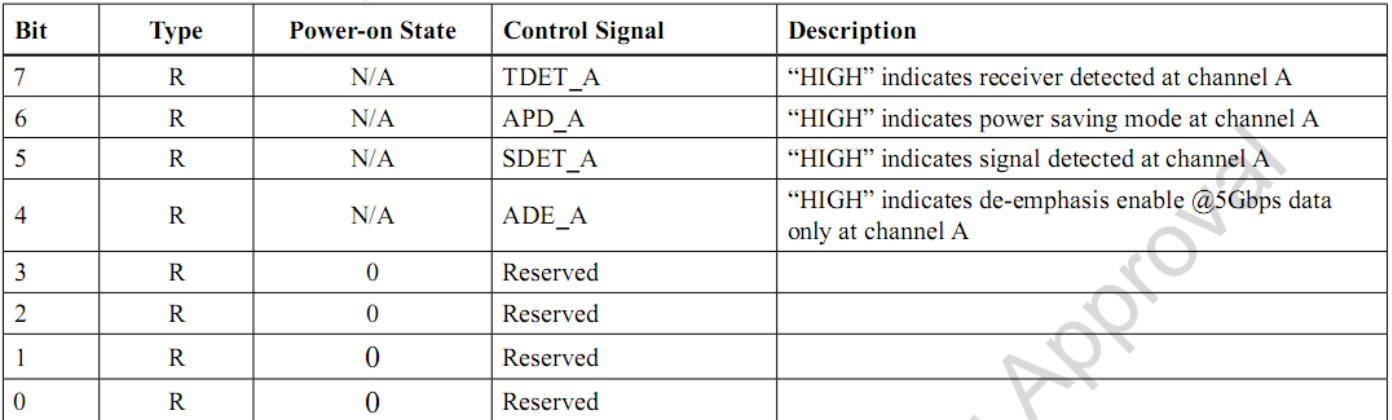

Application No

# BYTE 3 - Channel A Status Register (A\_STAT[7:0])

# BYTE 4 - Channel B Status Register (B\_STAT[7:0])

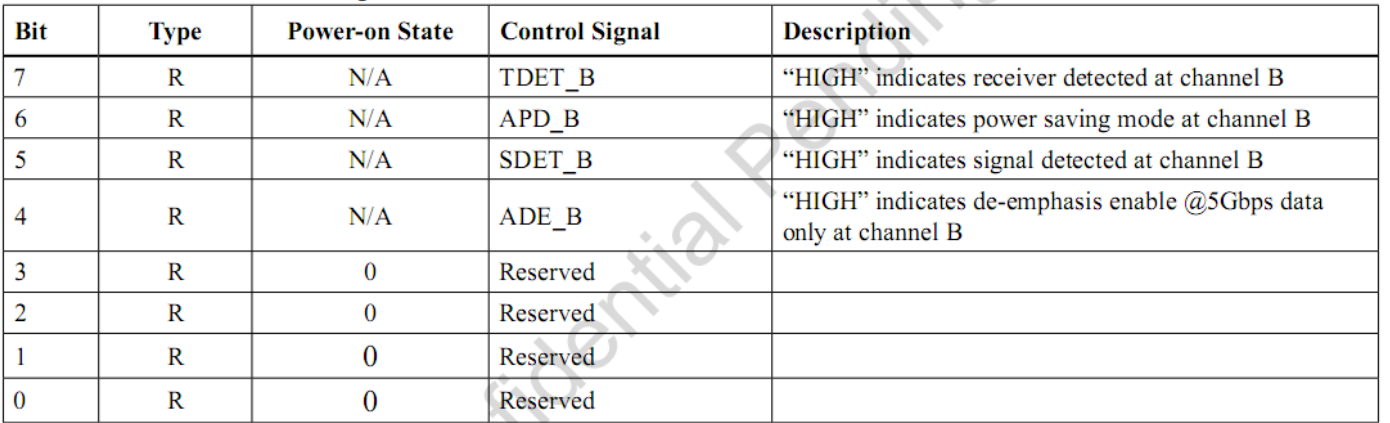

## BYTE 5 - RESREVED, Default Power On State = "00010000"

#### **BYTE 6-14 - RESREVED**

# **I2C Data Transfer**

1. Read sequence

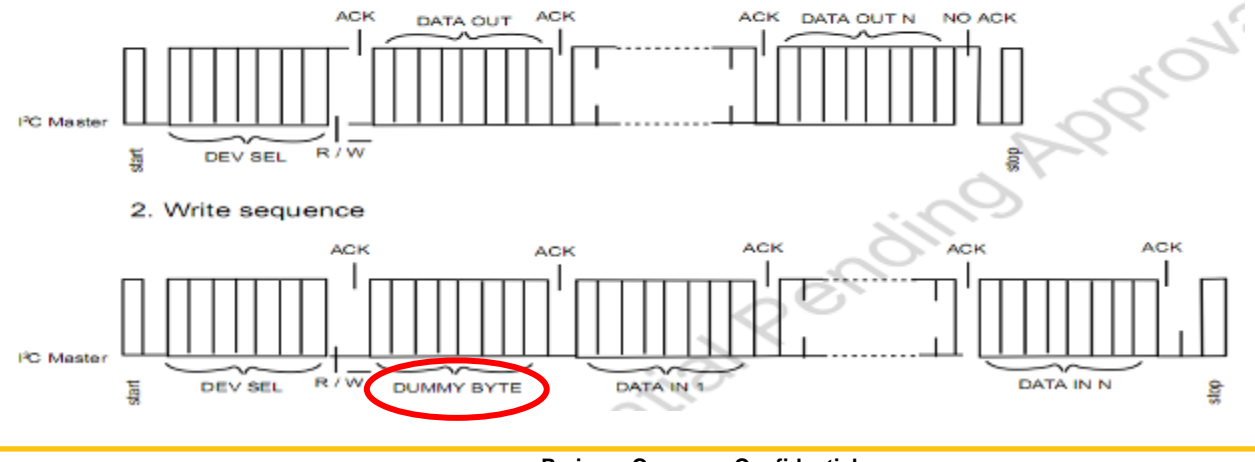

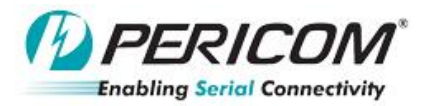

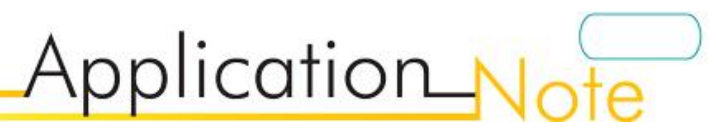

Completed

#### I2C Equalizer setting:

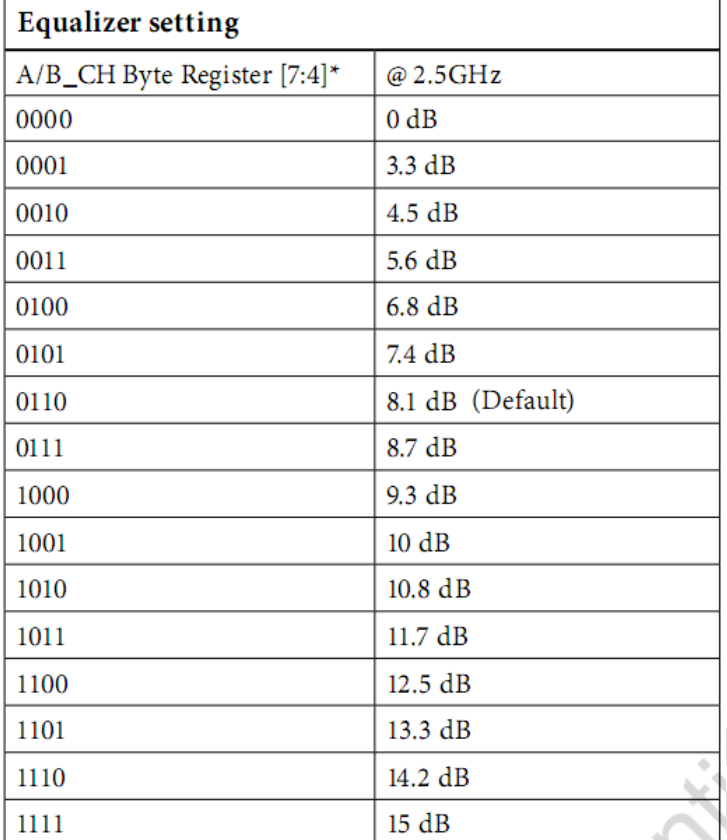

#### I2C De-emphasis setting:

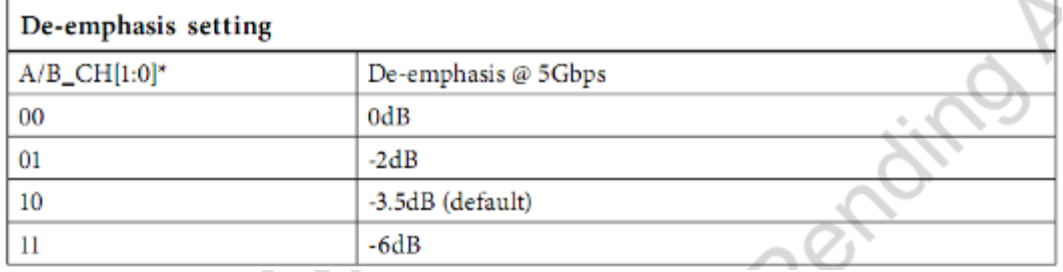

## I2C Output swing setting:

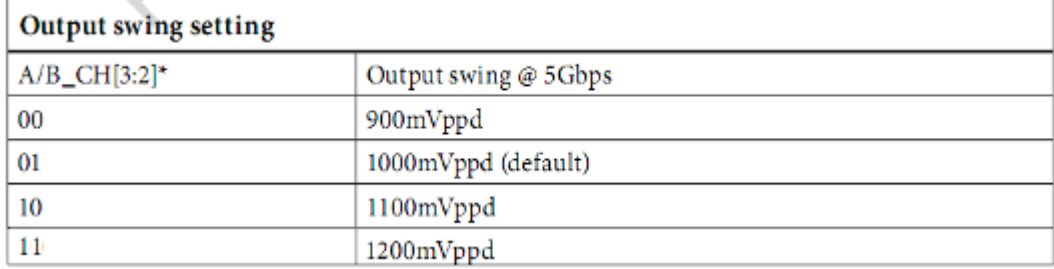

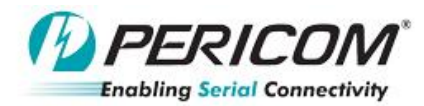

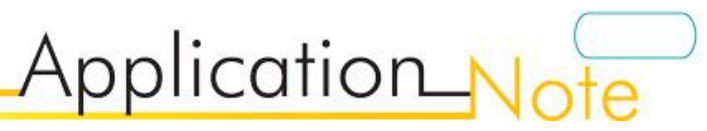

# **PI3EQX5801 EVB Schematic**

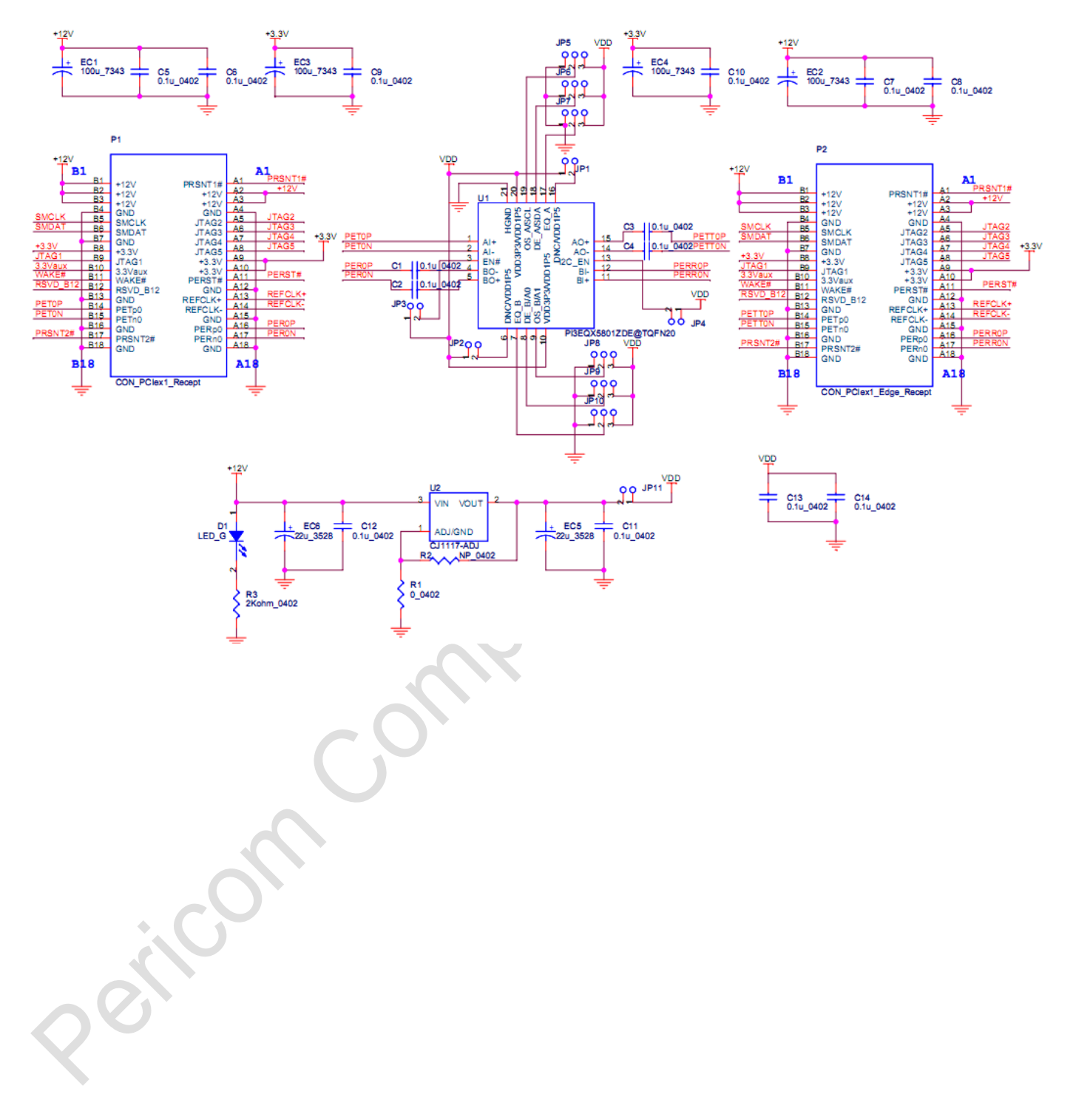

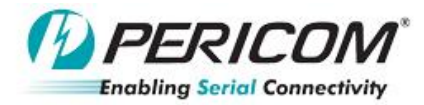

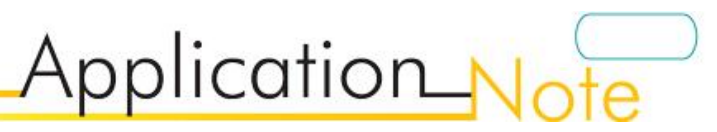

# **PI3EQX5801 PCB Layout**

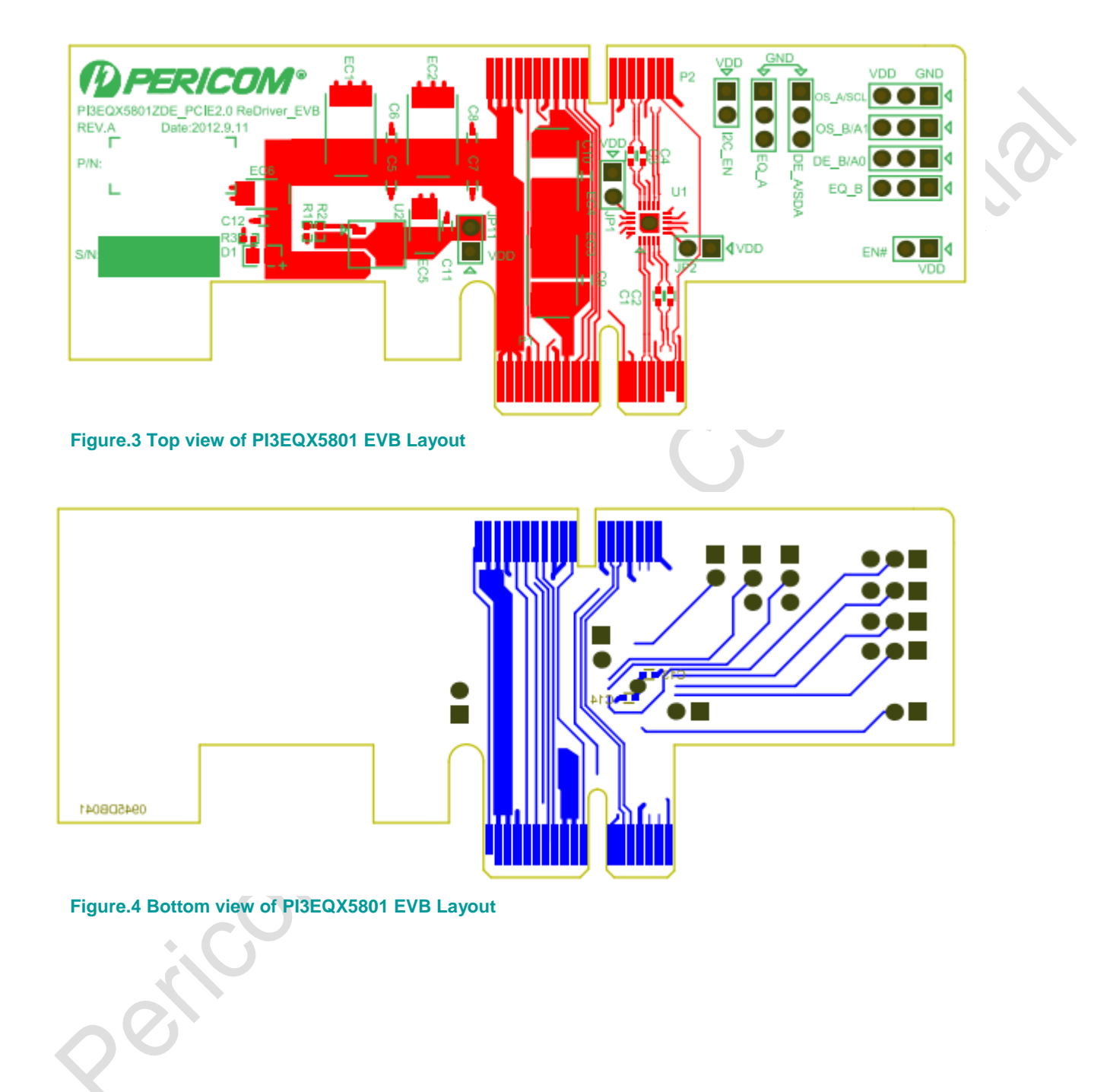